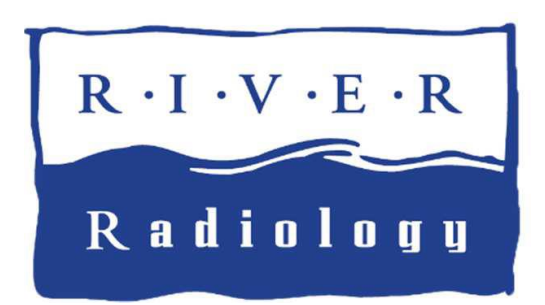

Patients with e-mail access will need to Register for Access, even if you were previously registered on our old portal you will need to Register for the new one.

Please type the following link into your internet browser.

- URL: <https://patientportal.myadsc.com/portal.login.cls?practiceid=riverrad>
- Step 1: Please click Register for Access
- Step 2: Please fill in your information for anything that has an \* next to it. Please fill in your zip as well.

You can choose whatever username you like. It does not have to be the same as before. There is a minimum of 8 characters when choosing your password. Please note if you have a CAPITAL LETTER in your password, you will need to ensure you use that when signing in.

Please ensure you register with the email you signed up for. If you are not sure, please call 845- 340-4500.

Please ensure you sign the form. Depending on your method it would be with your mouse, finger, etc.

Hit the Green button where it says Request/Registration complete

- Step 3: You will receive an email. Please ensure you click the link (blue button) to activate your account
- Step 4: Once you are registered, you can sign in using the username / password that you created.
- Step 5: Your reports will be available on the dashboard 4 days after they are signed off, as well as reports from the last 3 years. You can view appointments and make updates to your profile.

You will not be able to make appointments on the portal.

On-line forms are not currently available, but we are working on them.

For account balance, please call 1-888-389-8698 To pay a bill for radiology services provided at River Radiology, please use the below link: <https://www.patientnotebook.com/RIVER>